## Instructions for Retrieving Facility Case Mix Reports

1. Sign-in to MITS

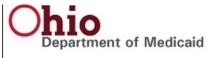

## Welcome, BILLING6

Home Super User Providers Cost Report Account Trading Partners Claims Episode Claims Eligibility Prior Authorization Publications Security Trade Files Admin Host

demographic maintenance 1099 information provider faq mits days report correspondence self attestation hospit ordering/referring/ prescribing search group affiliation group members cpc group cpc group members cpc accredi

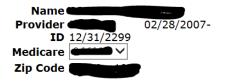

NPI

You can view your Remittance Advices, your 835 transactions, by clicking Reports on the menu bar.

|                | Messages                                |              |                   |          |
|----------------|-----------------------------------------|--------------|-------------------|----------|
| Category       | Subject                                 | Sent<br>Date | Effective<br>Date | Has Read |
| PROVIDER ALERT | Nursing Facility Payments               | 10/05/2017   | 10/05/2017        |          |
| NOTIFICATION   | State Fiscal Year-End Provider Payments | 06/09/2017   | 06/09/2017        |          |
| NOTIFICATION   | NFDIRECTBILL MAILBOX                    | 02/08/2017   | 02/08/2017        |          |
| INTRODUCTION   | Pharmacy Benefits Manager               | 07/16/2016   | 06/07/2016        |          |
| PROVIDER ALERT | UPDATES TO OAKS PAYMENT SYSTEM          | 08/19/2015   | 08/07/2015        |          |

2. Select "Trade Files" and "Download":

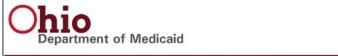

Welcome, BILLING6
Thursday 04
Home Super User Providers Cost Report Account Trading Partners Claims Episode Claims Eligibility Prior Authorization Reports Porta

Publications Security Trade Files Admin Host

download

3. Under "Document Type", click on the drop down menu.

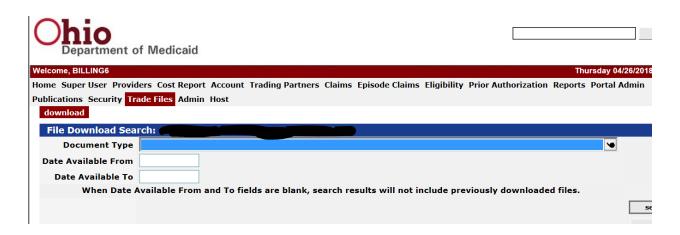

- 4. You will see a list of the following:
- MDS Final Annual Reports
- MDS Final Quarterly Reports
- MDS Final Semi-Annual Repports
- MDS Preliminary Quarterly Reports
- MDS Weekly Reports
- 5. Highlight your selection and click on the "search" button. You DO NOT need to input dates. You will see all available reports if you leave the *from* and *to* dates blank.
- 6. For some reports, you can only access the most recent report. If no report is listed, try inputting both a *from* and *to* date.
- 7. Click on the report you wish to download and open the file once the download is complete.